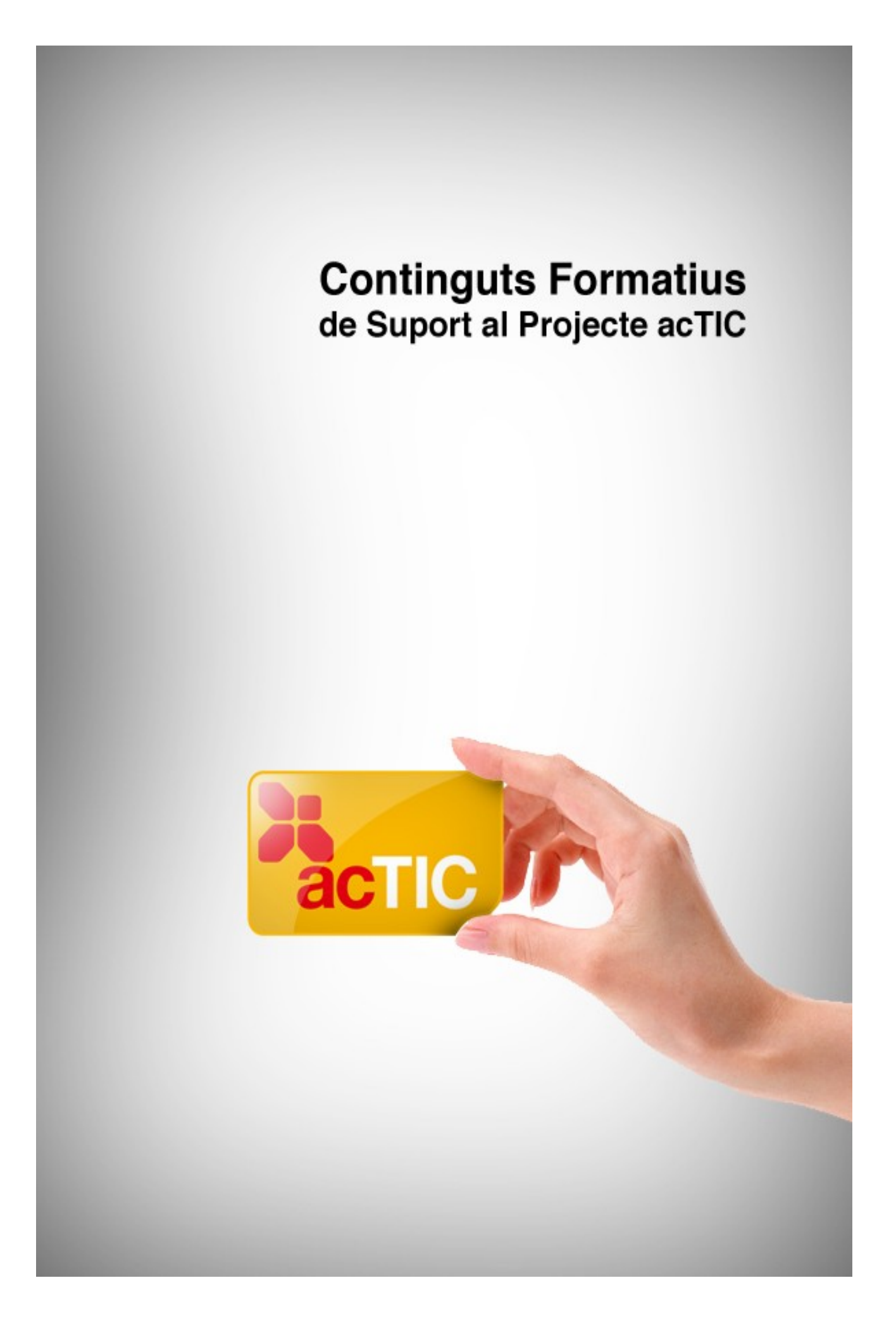

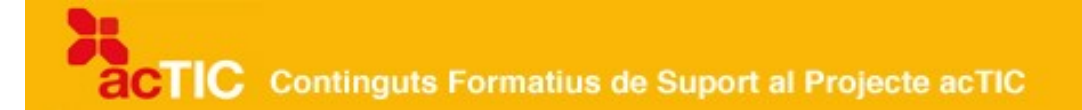

# *Nivell C2: Tecnologia digital i ús de l'ordinador i del sistema operatiu*

**Mòdul 4: Configuaració bàsica del sistema operatiu**

- **1. OBJECTIUS**
- **2. ORGANITZAR L'ESCRIPTORI DE TREBALL**
- **3. CANVIAR L'ENTORN I LES ICONES**
- **4. CANVIAR L'HORA I DATA DEL SISTEMA**
- **5. PROPIETATS DELRATOLÍ I TECLES ABREUJADES**
- **6. ENLLAÇOS RELACIONATS**

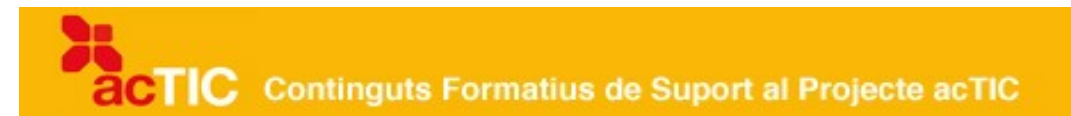

## **1. OBJECTIUS**

Configurar el sistema operatiu de forma básica

## **2. ORGANITZAR L'ESCRIPTORI DE TREBALL**

- L'escriptori és l'àrea de treball que apareix quan s'ha carregat el sistema operatiu en engegar l'ordinador.
- Al sistema operatiu Windows, a l'entorn de l'escriptori, hi trobarem: A la part inferior, la barra de tasques, el botó d'inici, la zona d'accessos directes, la zona dels programes oberts, la zona de notificacions. A la resta de l'escriptori trobarem les icones i els accessos directes.
- Al sistema operatiu Ubuntu: A la part superior, el menú d'aplicacions, el menú de llocs, el menú sistema. A la part inferior, la icona de minimització, els programes en funcionament, l'àrea de selecció d'àrea de treball, la paperera.
- Podem organitzar les icones i canviar el fons de l'escriptori com nosaltres vulguem.

## **2.1. Aprendre llegint**

L'escriptori és l'àrea de treball que apareix quan s'ha carregat el [sistema](http://ca.wikipedia.org/wiki/Sistema_operatiu) [operatiu,](http://ca.wikipedia.org/wiki/Sistema_operatiu) un cop engegat l'ordinador.

## **L'escriptori amb el sistema operatiu Windows**

A la part inferior de l'entorn de l'escriptori trobarem:

 La barra de tasques: Ens informa dels programes i documents que tenim oberts, entre altres coses. A l'esquerra trobarem el botó d'inici, mitjançant el qual tenim accés a totes les funcions de l'ordinador, com ara buscar documents guardats, buscar i obrir programes, configurar l'ordinador o tancar-lo.

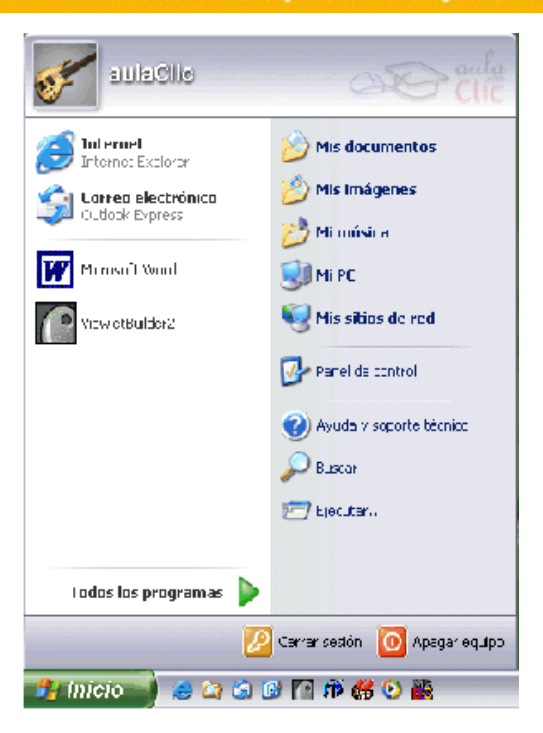

Botó d'inici mitjançant el qual tenim accés a totes les funcions de l'ordinador

 La zona d'accessos directes: És la zona que conté les icones per accedir més ràpidament als [programes.](http://ca.wikipedia.org/wiki/Programa_inform%C3%A0tic) Per executar-los, hem de [clicar](http://ca.wikipedia.org/wiki/Clic_(inform%C3%A0tica)) damunt les icones.

**CORGECORO** H Inicio

Zona d'accessos directes

- La zona dels programes oberts: En aquesta zona trobem els botons dels programes que estan oberts i unes fletxes negres que ens permeten desplaçar-nos pels botons.
- La zona de notificacions: Hi ha les icones dels programes residents, com l['antivirus](http://ca.wikipedia.org/wiki/Antivirus) o la [missatgeria instantània.](http://ca.wikipedia.org/wiki/Missatgeria_instant%C3%A0nia) També hi apareix l'hora i l'idioma configurat a l'ordinador.

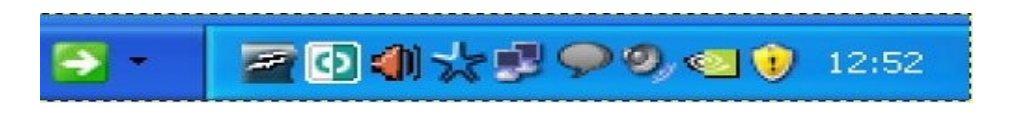

Zona de notificacions

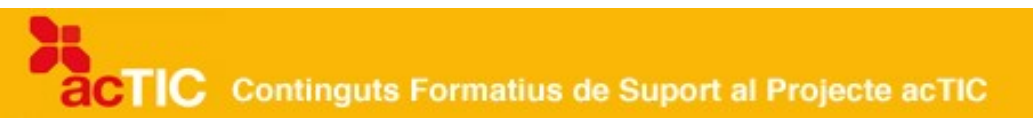

A la resta de l'escriptori hi trobarem:

- Icones: Els símbols gràfics que trobem a la resta de l'àrea de l'escriptori s'anomenen icones. Permeten executar ràpidament programes, [carpetes](http://ca.wikipedia.org/wiki/Directori) i altres utilitats de l'ordinador.
- Accessos directes: Són símbols gràfics mitjançant els quals podem accedir més ràpidament a un programa.

## **L'escriptori amb el sistema operatiu Ubuntu**

L'entorn de l'escriptori està format per panells i un fons d'escriptori. A la part superior trobarem:

- Menú d'aplicacions: S'accedeix als programes instal•lats a l'ordinador, classificats per categories: Gràfics, Internet, So, Oficina, etc. Si cliquem damunt d'alguna aplicació, s'executarà el programa.
- Menú de llocs: Enllaça els principals espais del sistema, com la carpeta personal, l'escriptori amb els accessos directes a les carpetes i arxius, l'equip on es localitzen els diferents dispositius i sistemes d'arxius de l'equip, el creador de CD/DVD, els servidors de xarxa, la recerca d'arxius i els documents oberts recents.
- Menú sistema: S'hi troben les configuracions, els programes d'administració i les ajudes, com per exemple les preferències amb les configuracions de l'escriptori, l'administració, l'ajuda i el suport, la sortida, les llançadores i l'àrea de notificació.

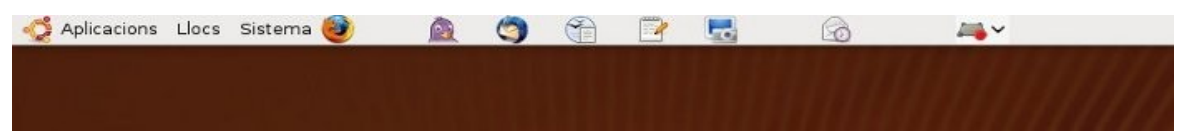

Detall de menús en la part superior esquerra de l'escriptori d'Ubuntu

A la part inferior trobarem la icona de minimització, els programes en funcionament, l'àrea de selecció de l'àrea de treball i la paperera.

## **Organitzar l'escriptori de treball**

Les icones de l'escriptori poden estar ordenades com nosaltres vulguem. Podem fer-ho de diverses formes:

 Opció 1: Prèviament hem de desactivar l'opció disposició automàtica, en clicar sobre l'escriptori. Clicarem damunt la icona que vulguem

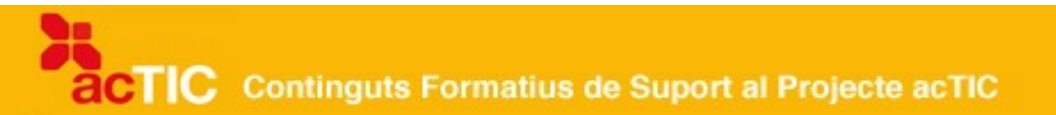

arrossegar sense deixar de prémer el botó esquerre del ratolí, i la mourem fins al lloc on el vulguem situar.

 Opció 2: Clicarem amb el botó dret del ratolí sobre l'escriptori, on es desplegarà un menú en què seleccionarem organitzar icones. Aleshores es desplegarà un altre menú amb l'opció d'organitzar les icones per nom, tipus, mida, data, etc.

Si activem al menú l'opció d'organització automàtica, les icones quedaran en línia automàticament, unes sota les altres.

## **Canviar el fons de l'escriptori**

L'escriptori pot tenir una fotografia com a imatge de fons. Al sistema operatiu [Windows](http://ca.wikipedia.org/wiki/Windows) clicarem amb el botó dret del ratolí sobre l'escriptori i triarem l'opció de propietats al menú emergent. A la finestra de propietats de pantalla seleccionarem una de les imatges de la llista de fons i premerem acceptar.

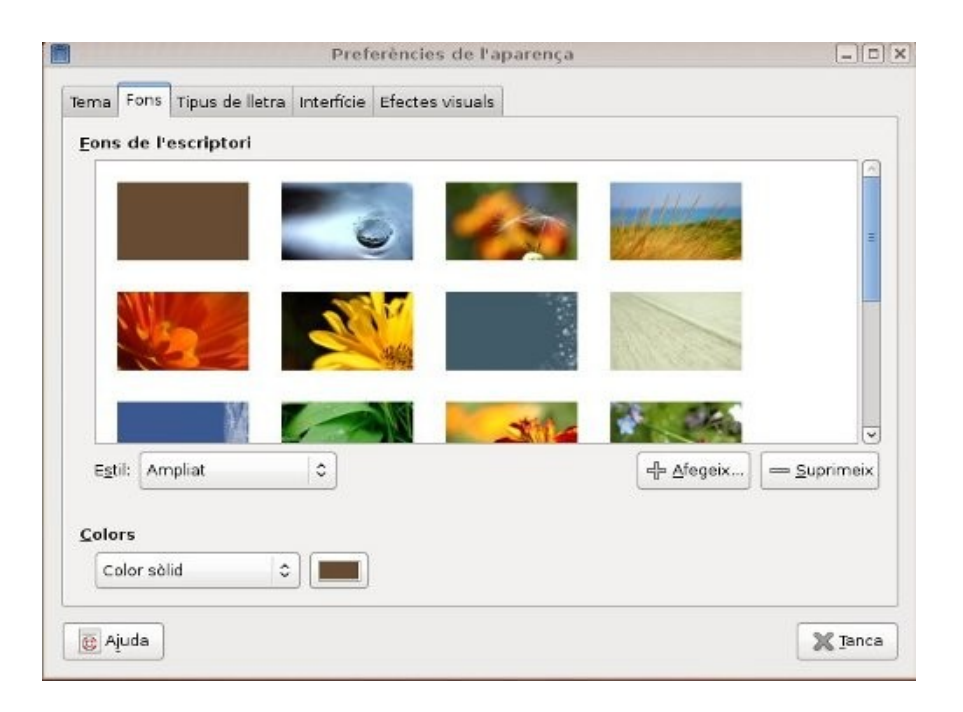

Pantalla per canviar l'aspecte gràfic de l'escriptori en Ubuntu

En [Ubuntu](http://ca.wikipedia.org/wiki/Ubuntu) només cal fer clic sobre el botó dret del ratolí i seguir les indicacions de la finestra emergent.

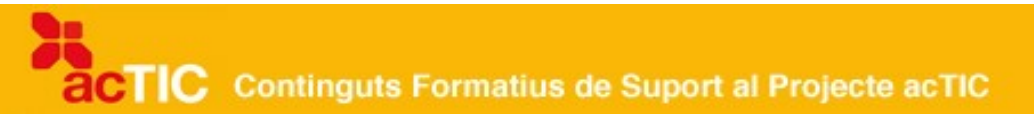

## **3. CANVIAR L'ENTORN I LES ICONES**

- Podem canviar l'entorn de treball, personalitzant la configuració de l'escriptori, la pantalla, les connexions de xarxa, etc.
- A Windows farem servir els perfils d'usuari, i a Linux seleccionarem l'entorn que més ens interessi, com ara Gnome, KDE, entre altres.
- Podem canviar la imatge o el nom de les icones que apareixen a l'escriptori, o de les que representen les carpetes on tenim emmagatzemada la informació, per poder identificar-les més ràpidament.

Podem personalitzar al nostre gust la imatge de l'entorn de treball o de les icones. A continuació veurem com es fa.

## **Canviar l'entorn de treball**

A [Windows,](http://ca.wikipedia.org/wiki/Windows) cada usuari té associat al seu nom el perfil de la configuració de l'entorn de treball que defineix el tipus d'escriptori que utilitza, la pantalla, les connexions de xarxa, les impressores, etc.

Aquest fet permet que diferents usuaris puguin utilitzar el mateix ordinador i que la personalització de l'entorn de l'escriptori d'un usuari no afecti la configuració de la resta, ja que cada perfil d'usuari queda emmagatzemat.

Els diferents perfils es localitzen a la carpeta de "Documents and Settings" i dintre d'"All Users". Per accedir-hi, anirem a Panell de control i clicarem damunt Sistema. Obrirem la pestanya de "Propietats" i clicarem sobre "Opcions avançades", on trobarem la configuració dels "Perfils d'usuari".

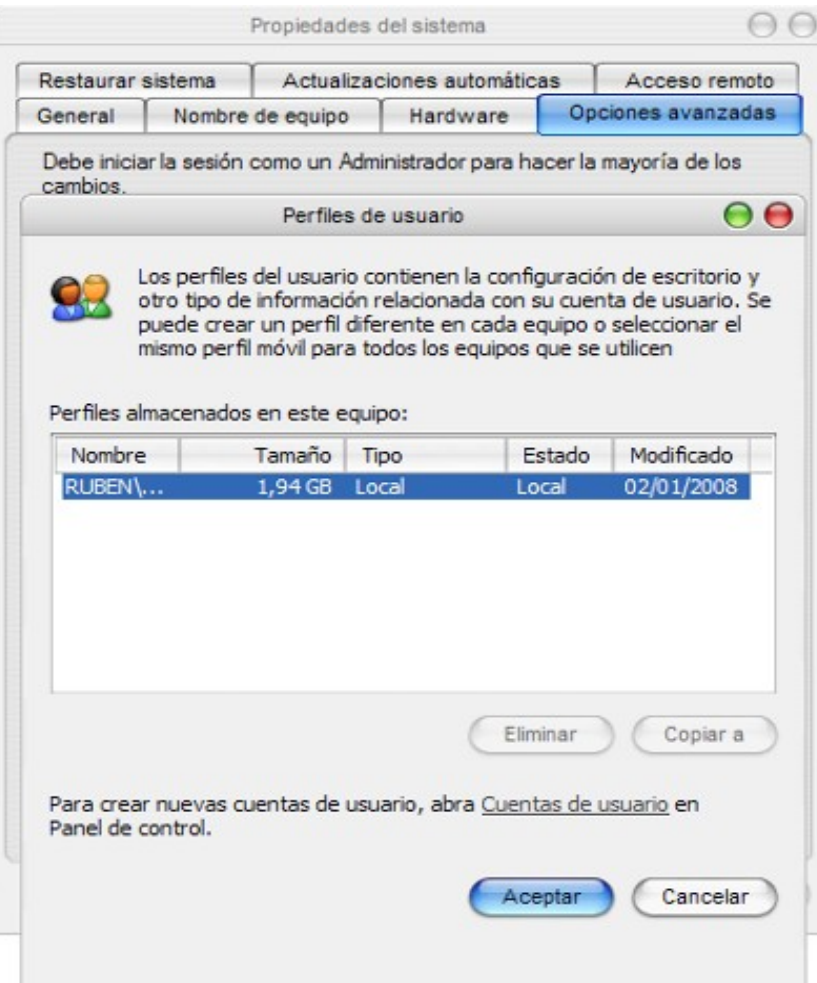

Accés a perfil d'usuaris a Windows

Per crear un compte per a un usuari nou, anirem a "Panell de Control" i hi clicarem l'opció de "Compte d'usuari".

A [Linux](http://ca.wikipedia.org/wiki/Linux) hi ha diferents entorns d'escriptori, entre els quals trobem [Gnome,](http://ca.wikipedia.org/wiki/Gnome) [KDE,](http://ca.wikipedia.org/wiki/Kde) [XFCE](http://ca.wikipedia.org/wiki/XFCE) i Fluz Box.

Per seleccionar els entorns, a la pantalla d'inici de sessió clicarem sobre Sessió del menú, i seleccionarem el tipus d'entorn. Quan iniciem la sessió d'usuari, el sistema obrirà una finestra que ens pregunta si desitgem l'entorn seleccionat.

Els entorns més utilitzats són Gnome i KDE. Les seves diferències són les següents:

- Gnome:
	- o Permet la utilització de molts salvapantalles a la vegada.
	- o Solament es pot col·locar una imatge de fons a l'escriptori.

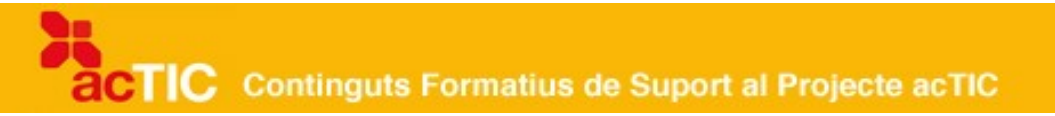

- o El navegador d'arxius és Nautilus, que serveix per crear carpetes, copiar i enganxar arxius.
- o Les aplicacions del menú accions s'utilitzen en un menú a part.
- KDE
	- o Permet la utilització d'un salvapantalles.
	- o Les imatges de fons de l'escriptori varien segons les configuracions d'usuari.
	- o El navegador d'arxius es Konqueror, que és també un navegador Web.
	- o Les aplicacions del menú accions s'utilitzen al menú d'inici de KDE.

#### **Canviar la imatge de les icones**

Podem canviar i personalitzar les icones que representen els diferents tipus d'informació i aplicacions instal·lades a l'ordinador.

Les icones de sistema

A Windows podem canviar les icones que representen El meu PC, Els meus documents, etc., clicant sobre qualsevol zona de l'escriptori i seleccionant l'opció de Propietats. A la finestra que s'obre, clicarem damunt la pestanya d'escriptori i premerem el botó de Personalitzar l'escriptori.

Si seleccionem una de les icones i premem el botó Canviar icona, apareix una finestra amb els diferents tipus d'icones que podem escollir.

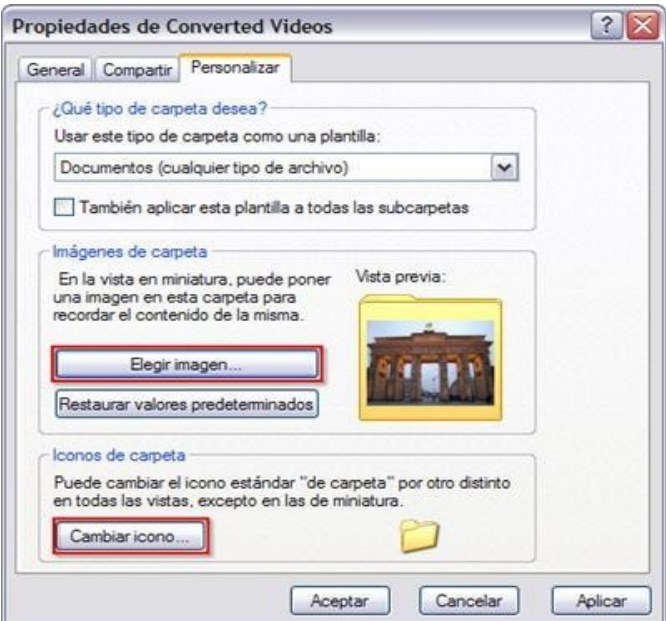

Canvi d'imatge d'icona a Windows

## **Canviar el nom de les icones**

Podem canviar el nom d'una icona de l'escriptori. Per fer-ho, clicarem amb el botó dret del ratolí damunt la icona i seleccionarem l'opció de Canviar el nom. Escriurem el nom nou, mitjançant lletres, nombres, espais i alguns signes de puntuació.

També podem canviar el nom si cliquem dues vegades sobre el nom de la icona i hi escrivim el nom nou.

## **4. CANVIAR L'HORA I DATA DEL SISTEMA**

- El programari de l'ordinador (Windows o Linux) disposa d'un rellotge i un calendari que determinen la data i l'hora dels documents o arxius que creem o modifiquem.
- Podem canviar la zona horària, l'hora, la data, el mes i l'any.

El programari de l'ordinador (ja sigui [Windows,](http://ca.wikipedia.org/wiki/Windows) [Ubuntu](http://ca.wikipedia.org/wiki/Ubuntu) o qualsevol altre [sistema operatiu\)](http://ca.wikipedia.org/wiki/Sistema_operatiu) té un rellotge i un calendari que determina la data i l'hora dels documents o arxius que creem o modifiquem.

## **Les zones horàries**

La distribució de [zones horàries](http://ca.wikipedia.org/wiki/Zona_hor%C3%A0ria) es basa en el fet que la Terra triga 24h a fer un moviment de rotació de 360º. En dividir els 360º per 24, s'obtenen 24 sectors de 15º de longitud. Aquests sectors equivalen a una hora i s'anomenen usos horaris. Els territoris que estan dintre d'un ús horari tenen la mateixa hora.

Com que el moviment de rotació de la Terra va d'oest a est, quan un lloc determinat rep el sol perpendicularment, allà són les 12h del migdia. El meridià que està 15º a l'oest de l'anterior, rebrà el sol perpendicularment una hora després, per tant el rellotge marcarà les 11h. El meridià que està 15º a l'est del primer ha rebut el sol una hora abans, per tant el rellotge marcarà les 13 hores.

El programari emmagatzema la informació de les zones horàries, l' hora i la data al registre del sistema. Podem accedir-hi de dues maneres:

 Clicant dues vegades sobre el rellotge situat a la part dreta de la barra de tasques.

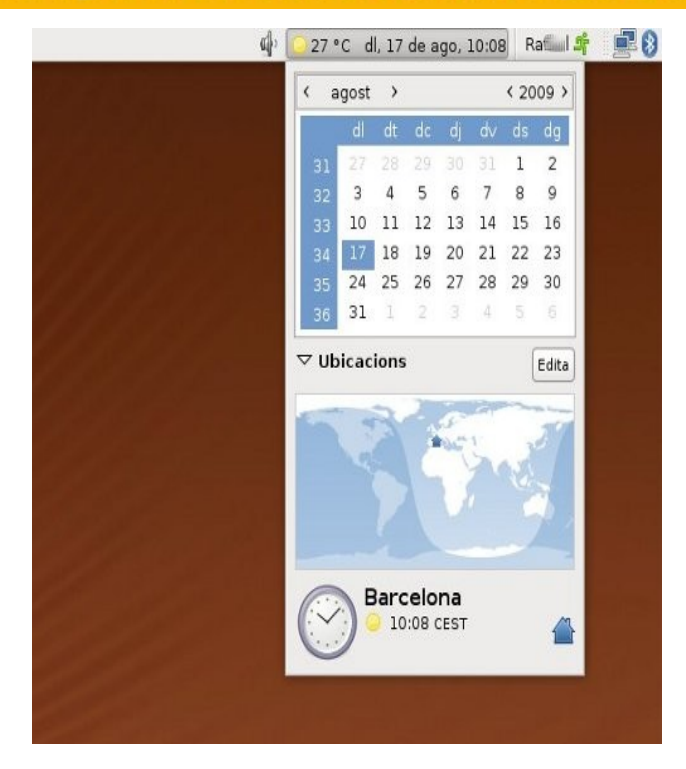

Imatge del rellotge, el calendari i la ubicació situat en la part superior dreta de l'escriptori d'Ubuntu

Clicant la icona de Data i hora al panell de control.

En fer-ho, es desplega una nova finestra (quadre de diàleg) que presenta 3 pestanyes a la part superior. Si cliquem sobre la zona horària, apareix una finestra amb la imatge dels cinc continents de la Terra. Al requadre superior trobem l'hora dels diferents usos horaris. L'hora [GMT](http://ca.wikipedia.org/wiki/GMT) correspon a l'hora del meridià dels 180º, que és el meridià de Greenwich.

Si ens trobem a Catalunya o en una altra comunitat espanyola, l'ús horari és el de GMT+1:00, on també hi ha Brussel·les, Copenhaguen, Madrid i París. Si ens trobem en una altra zona de la Terra amb un altre ús horari, el canviarem desplaçant el cursor fins a trobar l'ús corresponent. Finalment, clicarem el botó dret de la part inferior de la finestra d'aplicar.

Si volem que l'horari s'actualitzi automàticament quan canviem de calendari d'estiu o d'hivern, marcarem la casella de l'esquerra de l'opció sota el mapa amb el text: canviar l'hora automàticament al calendari d'estiu o d'hivern.

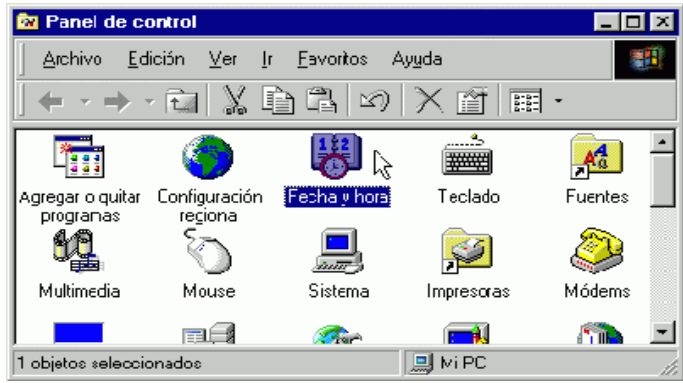

Accés a l'edició de la data i l'hora per panell de control a Windows

## **Canvi d'hora**

Podem canviar l'hora del rellotge del programari. S'hi pot accedir de dues maneres:

- Clicant dues vegades sobre el rellotge situat a la part dreta de la barra de tasques.
- Clicant la icona de Data i hora al panell de control. En fer-ho, es desplega una nova finestra (quadre de diàleg), i ens situarem amb el cursor a la part dreta, la de l'hora.

Per canviar l'hora del rellotge, seleccionarem al requadre els dígits de l'hora, minuts o segons. Utilitzant les fletxes que apareixen al requadre, augmentarem o disminuirem els números fins a obtenir l'hora adequada. Finalment, clicarem el botó dret d'aplicar.

## **Canvi de data**

Podem canviar la data del calendari del programari.

Tenim dues maneres de fer-ho:

- Clicant dues vegades sobre el rellotge situat a la part dreta de la barra de tasques.
- Clicant la icona de Data i hora al panell de control. En fer-ho, es desplega una nova finestra (quadre de diàleg), i ens situarem amb el cursor a la part esquerra del calendari.

Per canviar el dia del calendari, ens situarem amb el cursor al dia corresponent del calendari i hi clicarem al damunt perquè quedi seleccionat en blau. Clicarem el botó dret d'aplicar.

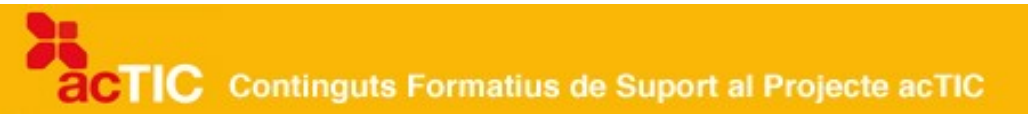

Per canviar el mes del calendari,ens situarem al requadre superior dels mesos i clicarem damunt la fletxa de la dreta del requadre. Seleccionarem el mes corresponent de la llista del desplegable i clicarem el botó dret d'aplicar.

Per canviar l'any, ens situarem al requadre superior dret de l'any i clicarem damunt les fletxes de la dreta del requadre fins que aparegui l'any corresponent. Clicarem el botó dret d'aplicar.

Si cliquem el botó esquerre d'acceptar, els canvis seran permanents i es tancarà la finestra (quadre de diàleg).

## **Sincronització del rellotge amb un servidor horari d'Internet**

Si el nostre ordinador pertany a un domini d['Internet,](http://ca.wikipedia.org/wiki/Internet) se sincronitzarà de forma automàtica amb un servidor d'hora de la xarxa. Però si no pertany a cap domini, podem sincronitzar-lo amb un servidor d'Internet. Per fer-ho, hem d'estar connectats a Internet.

Tenim dues maneres d'accedir-hi:

- Clicant dues vegades sobre el rellotge situat a la part dreta de la barra de tasques.
- Clicant la icona de Data i hora al panell de control. En fer-ho, es desplega una nova finestra (quadre de diàleg) que presenta 3 pestanyes a la part superior. Clicarem damunt l'hora d'internet, i marcarem el requadre de sincronització automàtica amb un servidor horari d'internet. Triarem el servidor horari que volem al quadre de servidors, i clicarem el botó inferior dret d'aplicar.

Ens hem d'assegurar que la data sigui correcta, ja que el servidor no actualitzarà l'hora si la data no està bé.

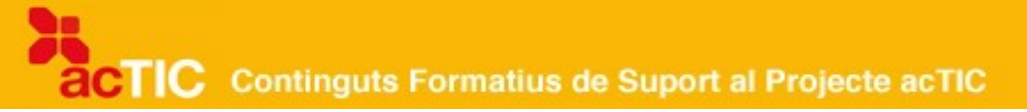

## **5. PROPIETATS DELRATOLÍ I TECLES ABREUJADES**

- El ratolí disposa de dos botons i una roda.
- Podem canviar les següents propietats del ratolí:
	- o Les propietats dels botons
	- o Els tipus de cursors
	- o La velocitat i la visibilitat del cursor
	- o El desplaçament de la roda del ratolí
- Es poden realitzar alguns tipus d'accions de forma abreujada sense utilitzar el ratolí, combinant diferents tecles del teclat.

El [ratolí](http://ca.wikipedia.org/wiki/Ratol%C3%AD_(ordinador)) ens permet realitzar una sèrie d'accions i desplaçaments a la pantalla de forma més ràpida que si utilitzéssim el teclat. Els ratolins actuals disposen normalment de dos botons i una roda al mig (excepte, per exemple, els ordinadors de la marca Mac).

## **El botó esquerre del ratolí**

Segons el nombre de vegades que cliquem amb el botó esquerre, podrem:

- Un clic: seleccionar
- Dos clics: donar ordres
- Mantenint el botó pressionat: desplaçar objectes per l'escriptori o en un programa

## **El botó dret del ratolí**

Segons com estigui situat el punter, si premem el botó dret s'obriran menús emergents amb diverses opcions per seleccionar.

## **La roda del ratolí**

El desplaçament de la roda ens permetrà moure'ns amunt o avall d'un text, pàgina web, imatge, etc.

## **Canviar les propietats del ratolí**

Podem canviar la configuració d'origen del ratolí. Per fer-ho, dins del sistema operatiu Windows, anirem a 'Tauler de control' i hi seleccionarem 'Ratolí' (Mouse).

Si treballem amb Ubuntu, anirem a Sistema i hi seleccionarem 'Preferències del ratolí<sup>'</sup>.

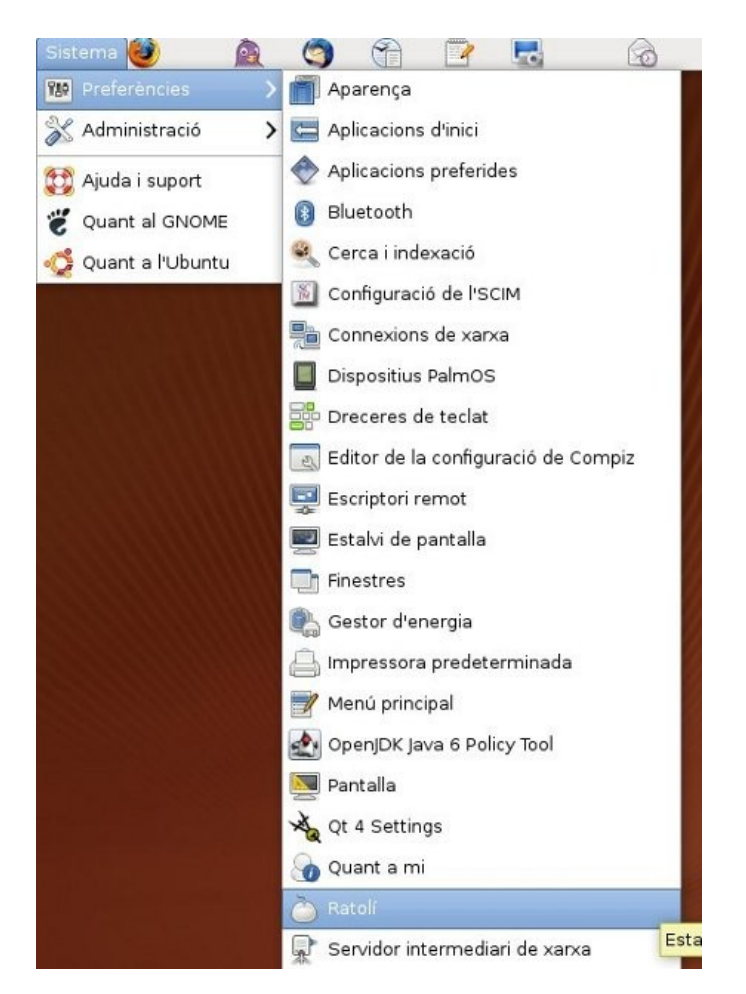

Accés a l'edició de propietats del ratolí a Ubuntu.

El ratolí, per defecte, està configurat per a dretans. Si som esquerrans, podem canviar el botó esquerre pel dret perquè realitzi les funcions de selecció i arrossegament. A Windows, hem de seleccionar la casella d'intercanviar botó primari i secundari. A Ubuntu, seleccionarem la casella de ratolí per a esquerrans.

També podem canviar el temps d'espera del doble clic. Si volem que sigui menor, desplaçarem la fletxa a la dreta, i a l'esquerra si volem que sigui major.

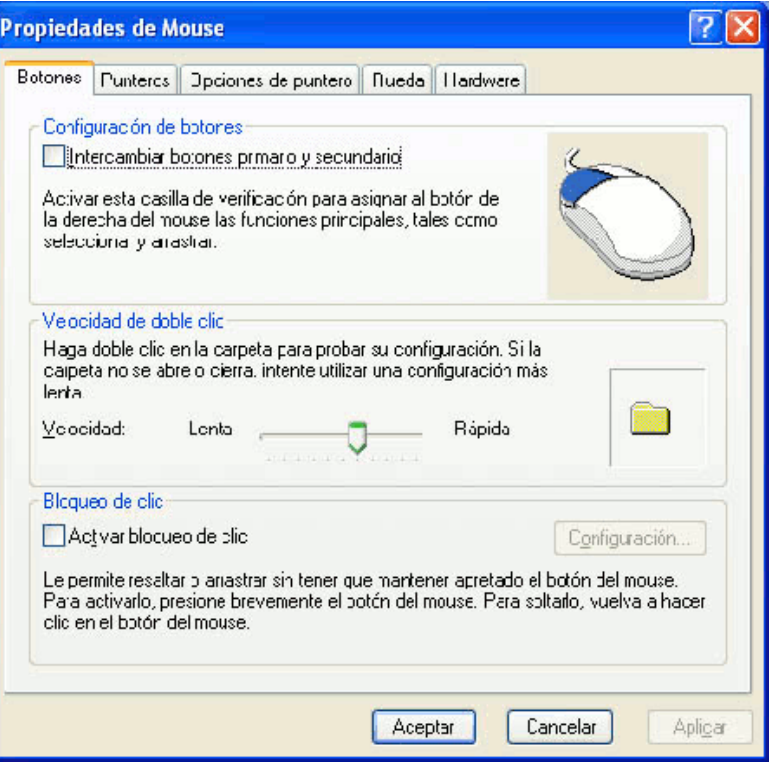

Propietats del ratolí a Windows

A Windows podem fer que, en arrossegar un objecte, no calgui que mantinguem premut el botó del ratolí mentre el desplacem. Seleccionarem la casella d'activar el bloqueig del clic.

Als ordinadors portàtils podem disposar d'opcions addicionals per controlar l'àrea tàctil que compleix les funcions del ratolí (també anomenada touchpad).

## **El cursor**

Podem canviar els tipus de cursor i personalitzar-ne l'aparença. Per això clicarem la pestanya de cursors.

A Windows, podem seleccionar a 'Esquema' el cursor que ens interessi de la llista que apareix quan cliquem la fletxa de la dreta. A l'opció de personalitzar apareixen diversos tipus de cursors, segons les diferents accions. Si no ens agrada la combinació de cursors, podem seleccionar la que vulguem clicant 'Examinar', i es desplegarà una finestra amb els diferents tipus. Seleccionarem el que ens interessi i després premerem 'Acceptar'. Si més tard volem tornar a utilitzar la combinació original, premerem el botó 'Predeterminada' de la dreta.

A la pestanya 'Opcions de cursor', podem modificar-ne la velocitat i visibilitat. A Windows, el moviment del cursor serà més ràpid si desplacem a la dreta la

fletxa de moviment, i més lent si la desplacem a l'esquerra. A Ubuntu, podem augmentar o disminuir la sensibilitat del cursor.

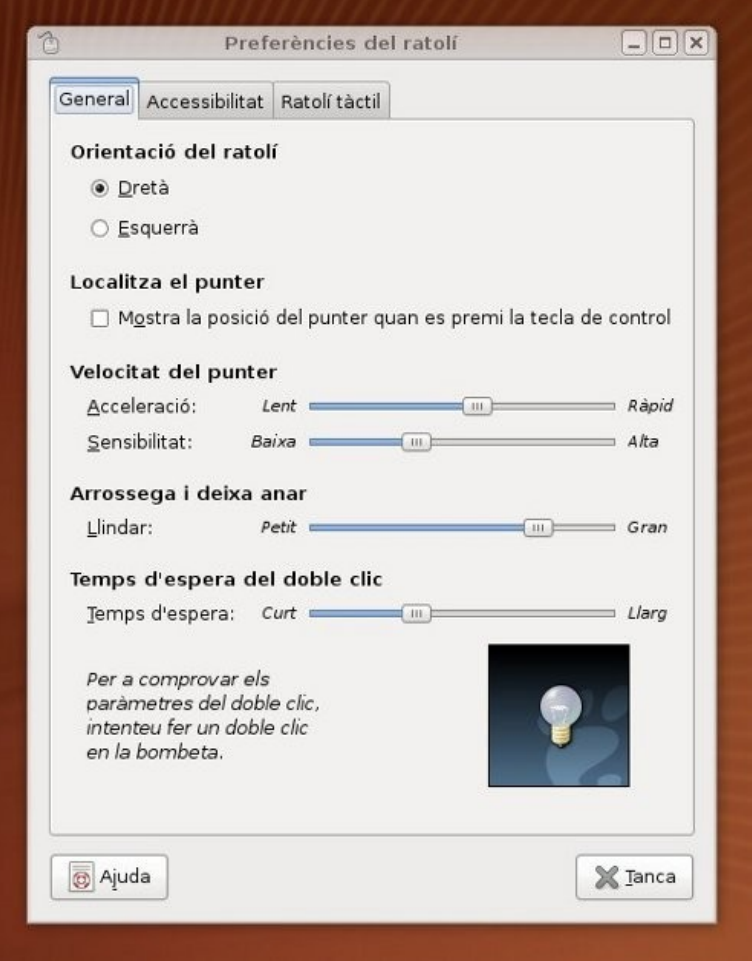

Finestra de preferències del ratolí a Ubuntu

Si volem que el cursor deixi un rastre quan el desplacem, per saber on està situat en tot moment, seleccionarem la casella de mostrar rastre del cursor.

## **La roda del ratolí**

Podem seleccionar el nombre de línies que la roda salta cada vegada que gira, canviant amb les fletxes el nombre que apareix a la casella, o podem fins i tot seleccionar que es desplaci una pantalla sencera.

## **Les tecles abreujades del teclat**

Si premem determinades tecles alhora, podem abreujar els temps de realització de determinades accions. Normalment, consisteix a prémer una primera tecla i, mentre la mantenim pitjada, prémer alguna altra tecla o tecles. Les combinacions més habituals són les següents:

- $\bullet$  Control + C: Copiar
- $\bullet$  Control + V: Enganxar
- $\bullet$  Control + Z: Desfer
- $\bullet$  Control + O: Obrir
- $\bullet$  Control  $+$  S: Desar
- Control  $+$  P: Imprimir arxiu
- F1: Ajuda
- Alt + Tab: Canviar d'aplicació

## **6. ENLLAÇOS RELACIONATS.**

[Comunitat d'usuaris d'Ubuntu en català http://www.ubuntu.cat/](http://www.ubuntu.cat/)

[Programes per personalitzar l'entorn Windows\] \(en castellà\)](http://www.ircfast.com/lv/categories/viewlist/kl419.htm) <http://www.ircfast.com/lv/categories/viewlist/kl419.htm>

[Personalitzar entorn gràfic Ubuntu\] \(en castellà\)](http://doc.ubuntu-es.org/Personalizar_entorno_gr%C3%A1fico) [http://doc.ubuntu-es.org/Personalizar\\_entorno\\_gr%C3%A1fico](http://doc.ubuntu-es.org/Personalizar_entorno_gr%C3%A1fico)

[L'hora en diferents països i ciutats\] \(en anglès\)](http://www.worldtimeserver.com/) <http://www.worldtimeserver.com/>

[Salvapantalles de rellotge català](http://www.comunicaciodigital.com/rellotge_catala/) [http://www.comunicaciodigital.com/rellotge\\_catala/](http://www.comunicaciodigital.com/rellotge_catala/)

[Alternatives al ratoli per utilitzar l'ordinador\] \(en castellà\)](http://www.consumer.es/web/es/tecnologia/hardware/2008/09/11/179857.php) <http://www.consumer.es/web/es/tecnologia/hardware/2008/09/11/179857.php>